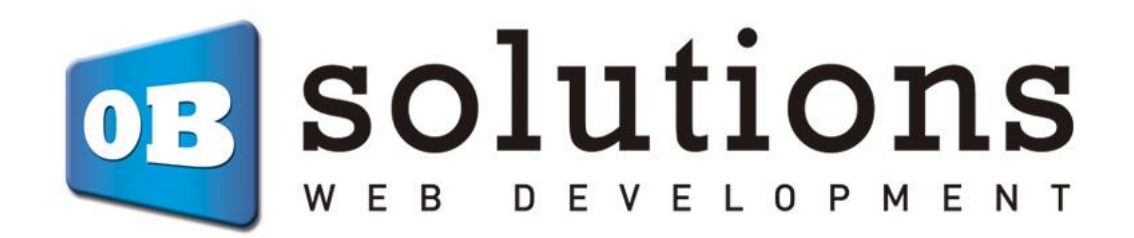

# **Manual**

Quipu Connector Module for Prestashop 1.6.1 or higher

## Content

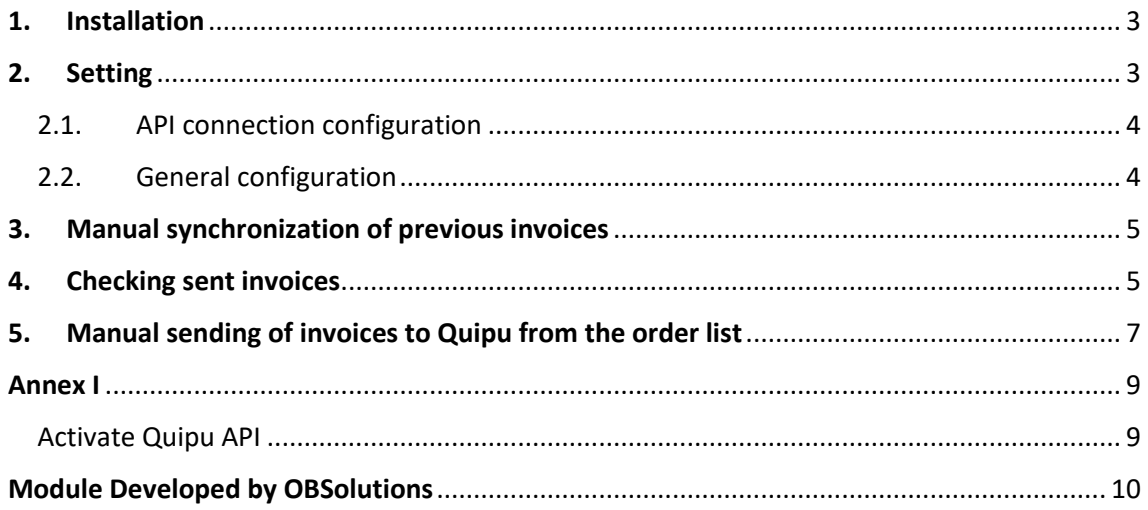

## <span id="page-2-0"></span>1. Installation

To carry out the installation you must go to the "Module Manager" tab in the back office of your Prestashop. And install the module either by uploading the module via FTP or by using the ZIP file through the 'Upload a module' button.

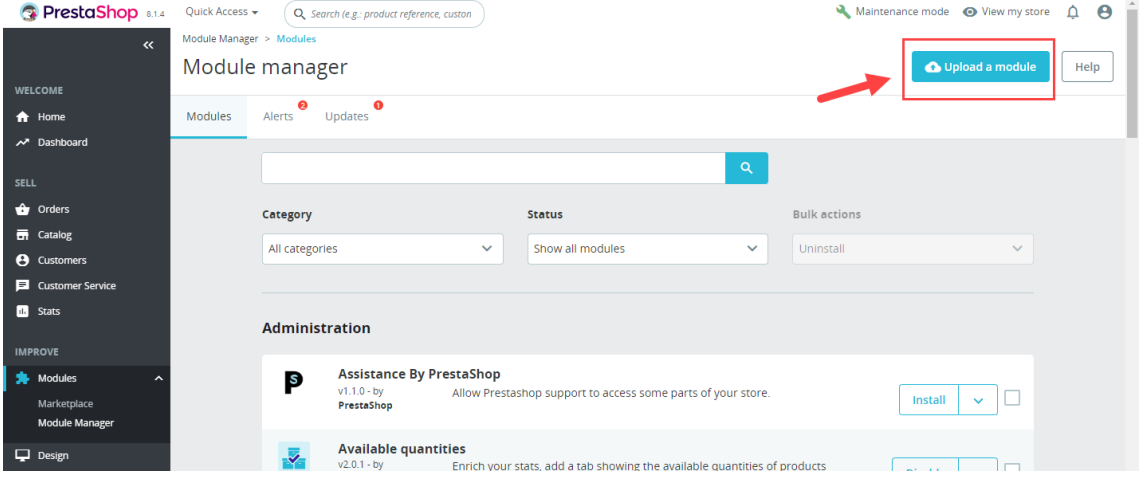

# <span id="page-2-1"></span>2. Setting

Once installed, a new shortcut will appear in the submenu of the Orders tab in the backoffice of your Prestashop store called Quipu. Clicking on it will access the module configuration:

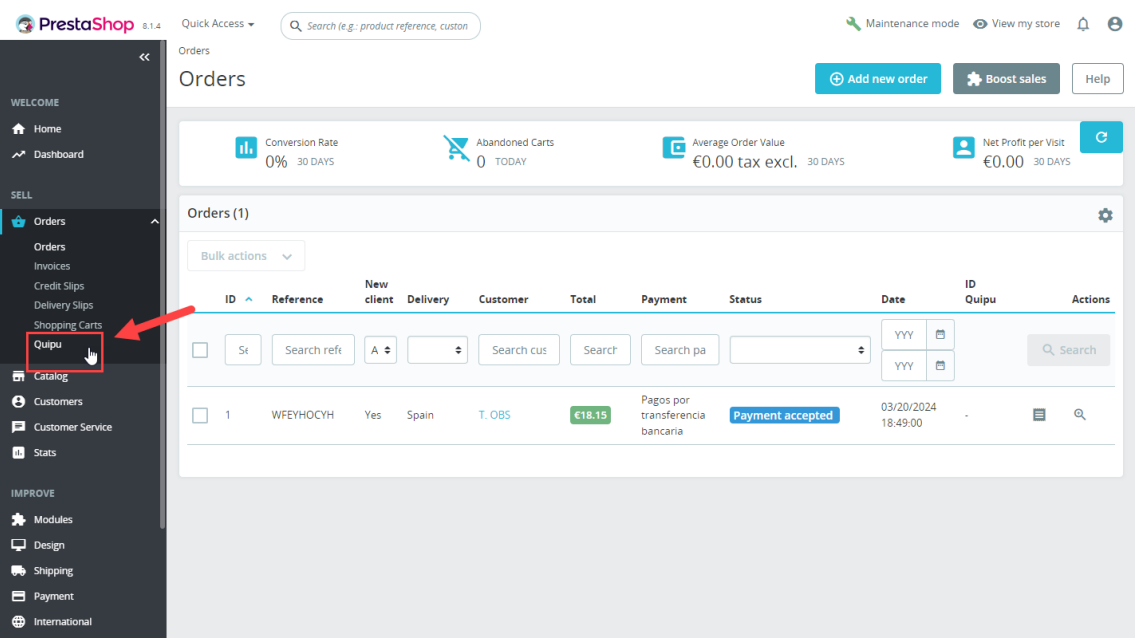

### <span id="page-3-0"></span>2.1. API connection configuration

Within the module configuration page we must complete the integration fields with the API (See Annex I to know how to activate the Quipu API and obtain the data)

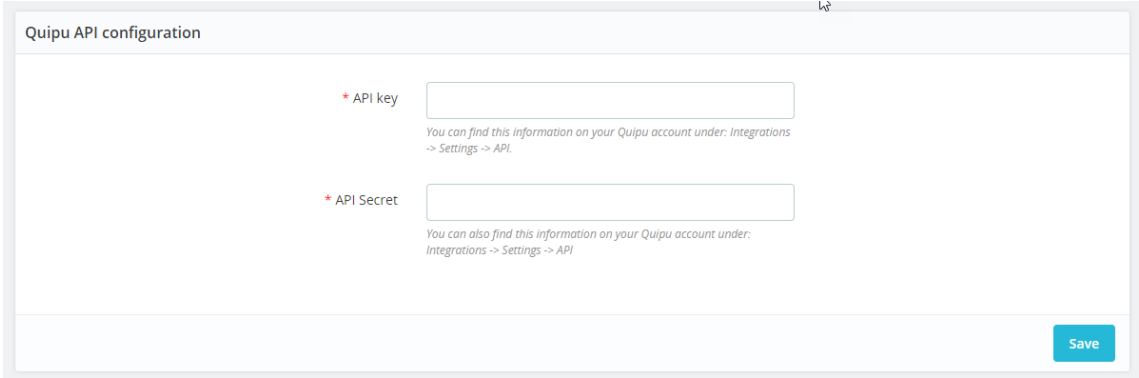

Once you have entered this data correctly and saved it, you can start using the module.

### <span id="page-3-1"></span>2.2. General configuration

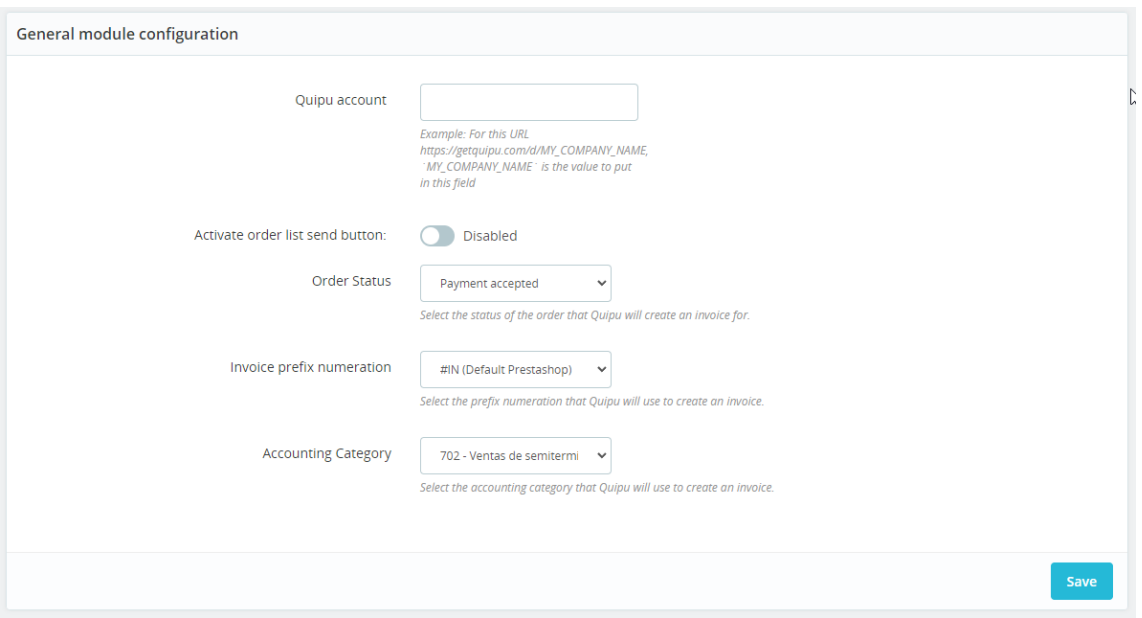

In this section you can configure the following options:

- **Quipu Account:** Quipu account name. This field is necessary to be able to set up direct access links to invoices in Quipu. You can easily get this field from any URL in your Quipu account, here is an example:
	- o **Quipu URL Example:** *[https://getquipu.com/d/MY\\_BUSINESS](https://getquipu.com/d/MY_BUSINESS)*
	- o **Quipu Account:** *MY\_BUSINESS*
- **Activate order list send button:** Activate this option if you want to show a button in the order list of your Prestashop store to manually launch the process of sending the invoice for an order in Quipu (see section 5).
- **Order status:** Select the order status in which you want the module to automatically send the invoice to Quipu. That is, the invoice will be sent to Quipu when the order passes through the status configured in this field.
- **Invoice prefix numeration:** Select the billing prefix for invoices sent to Quipu. The module will automatically detect all prefixes created in your Quipu account as well as an option to use the prefix configured in your Prestashop store.
	- o **IMPORTANT**: If you select Prestashop Default, the module will only be able to send the order to Quipu if the Prestashop invoice has also been created.
	- o **IMPORTANT**: If you select Prestashop Default the previously generated invoices will be downloaded with the invoice creation date in Prestashop. If you select a Quipu numbering, invoices will be created in Quipu with the date they are created in Quipu.
- **Accounting Category:** Select the accounting account to which to allocate the downloaded invoices. If you do not select an option, Quipu will assign the default accounting account that you have configured in your Quipu account.

### <span id="page-4-0"></span>3. Manual synchronization of previous invoices

The module allows you to send Quipu all invoices created in Prestashop prior to installing the module:

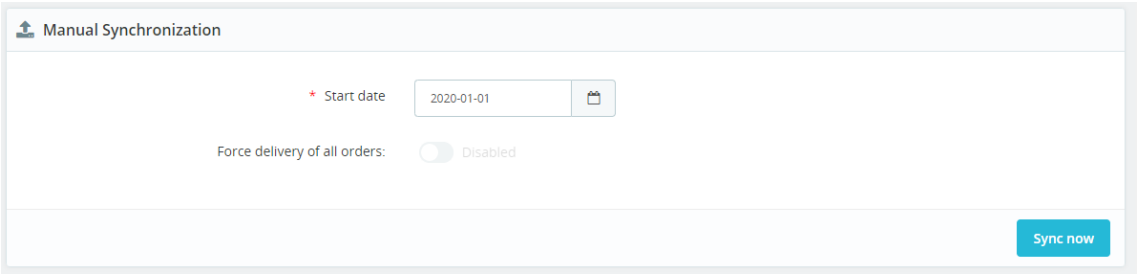

Complete the following form to launch the process:

- **Start date:** Order date from which you want to download invoices to Quipu.
- **Force delivery of all orders:** The module keeps a record of all previously performed downloads. Activate this option if you want to force the download of all invoices regardless of whether they were previously downloaded, but note that invoices will be duplicated in Quipu if you have not deleted them.(This option is not available for Prestashop numbering since to do so you would have to delete all invoices previously in Quipu, since the invoice creation date is respected).

### <span id="page-4-1"></span>4. Checking sent invoices

In this section of the module you can check the orders sent to Quipu:

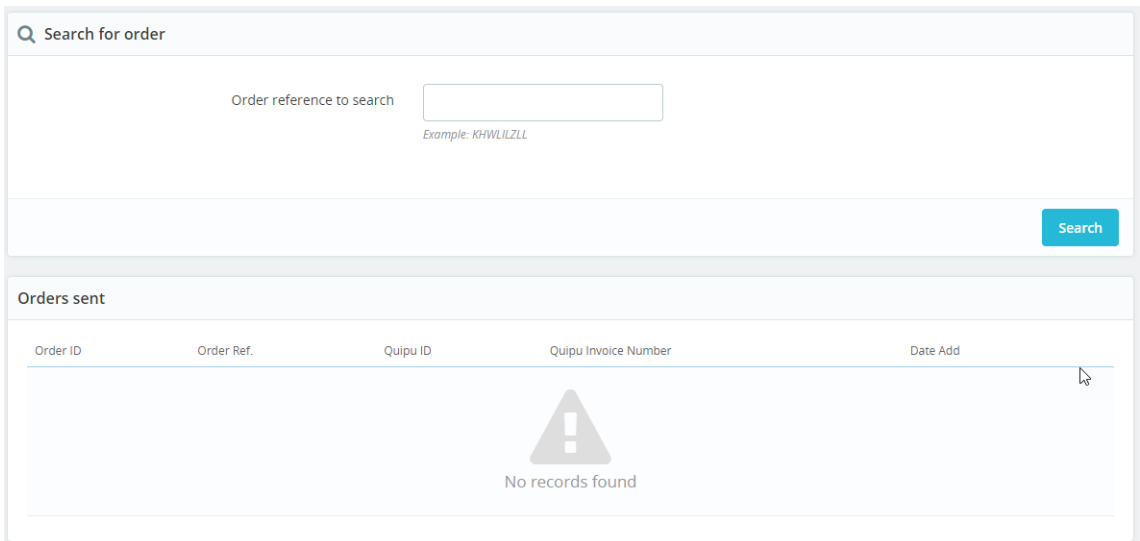

#### *Search for an order:*

You can search for the data of a specific order by searching for the order reference.

#### *Sent invoices table:*

Columns description:

- **Order ID:** Prestashop order ID
- **Order ref.:** Prestashop order reference
- **Quipu ID:** Internal ID of the corresponding invoice in Quipu
- **Quipu Invoice No.:** Invoice number in Quipu
- **Add date:** Date of sending the invoice to Quipu

#### Available options:

- **See in Quipu:** Link to directly access invoice editing in Quipu (you must be previously logged in with your Quipu account).
- **Remove:** Allows you to delete a record to be able to send an invoice to Quipu again if necessary. Please note that the module will NEVER delete a Quipu invoice.

# <span id="page-6-0"></span>5. Manual sending of invoices to Quipu from the order list

If you have activated the configuration option 'Activate send button in order list' you can send invoices manually from the product list of your Prestashop store.

To do this, you must display the order detail table by clicking on the button  $\vee$ , once the detail table is open, you must press the "Send to Quipu" button:

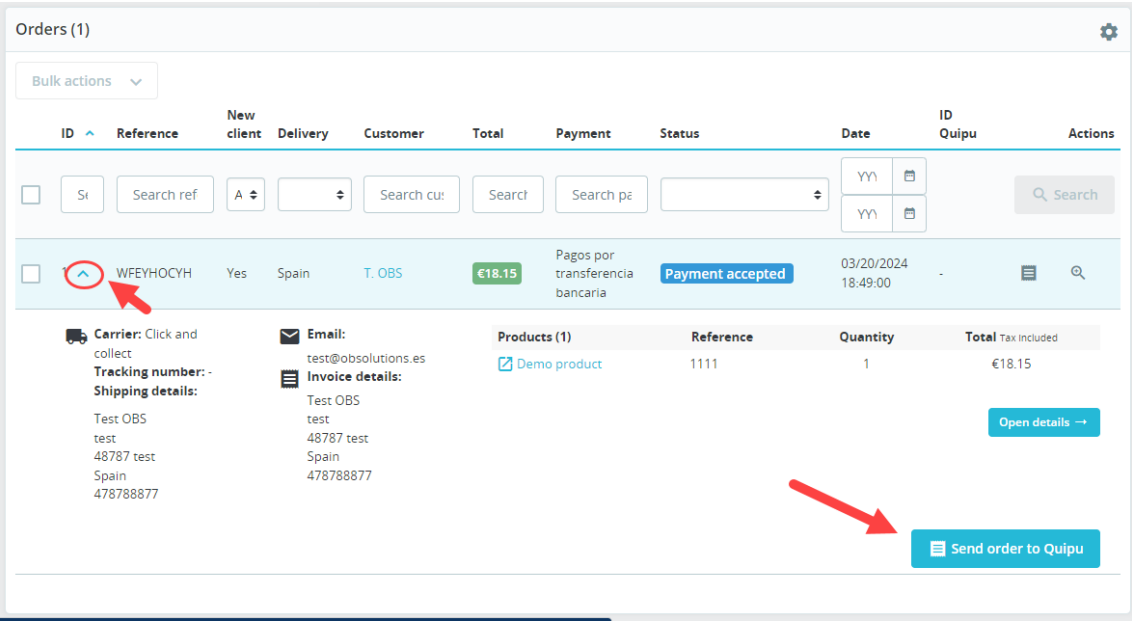

#### **IMPORTANT:**

The button will only appear if the invoice has not yet been sent to Quipu. Additionally, you should keep in mind that if you have 'Default Prestashop' set as the Invoice Numbering Prefix, the button will only appear if the invoice has been previously generated in Prestashop.

Once sent to Quipu, we can consult the invoice number created in the "Quipu ID" column of the order table:

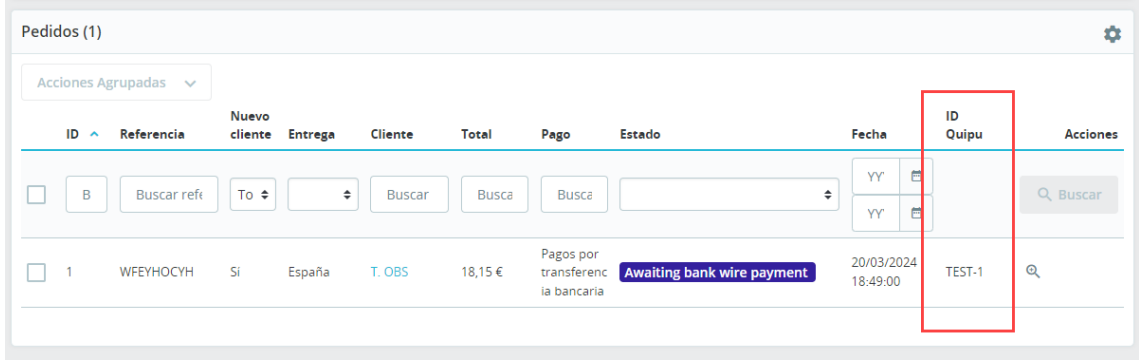

You can also check that the invoice has been created in Quipu by accessing the Quipu Account Deposits section:

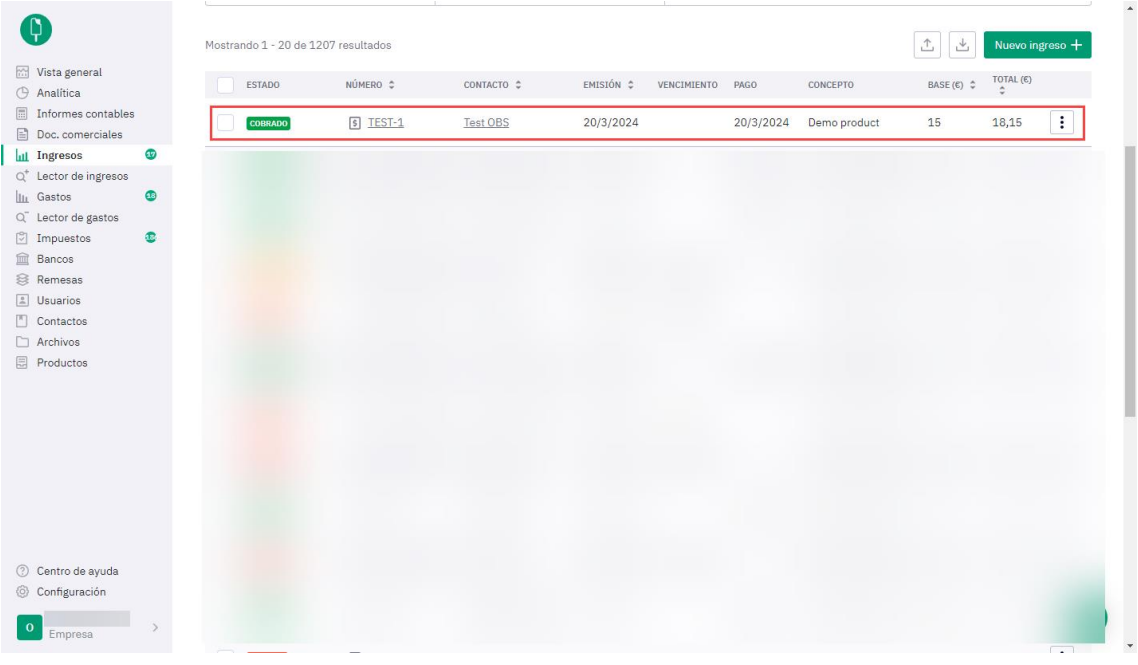

### <span id="page-8-0"></span>Annex I

#### <span id="page-8-1"></span>Activate Quipu API

To activate the Quipu API we must access our Quipu account and go directly to the account settings by clicking on Settings – Integrations – API:

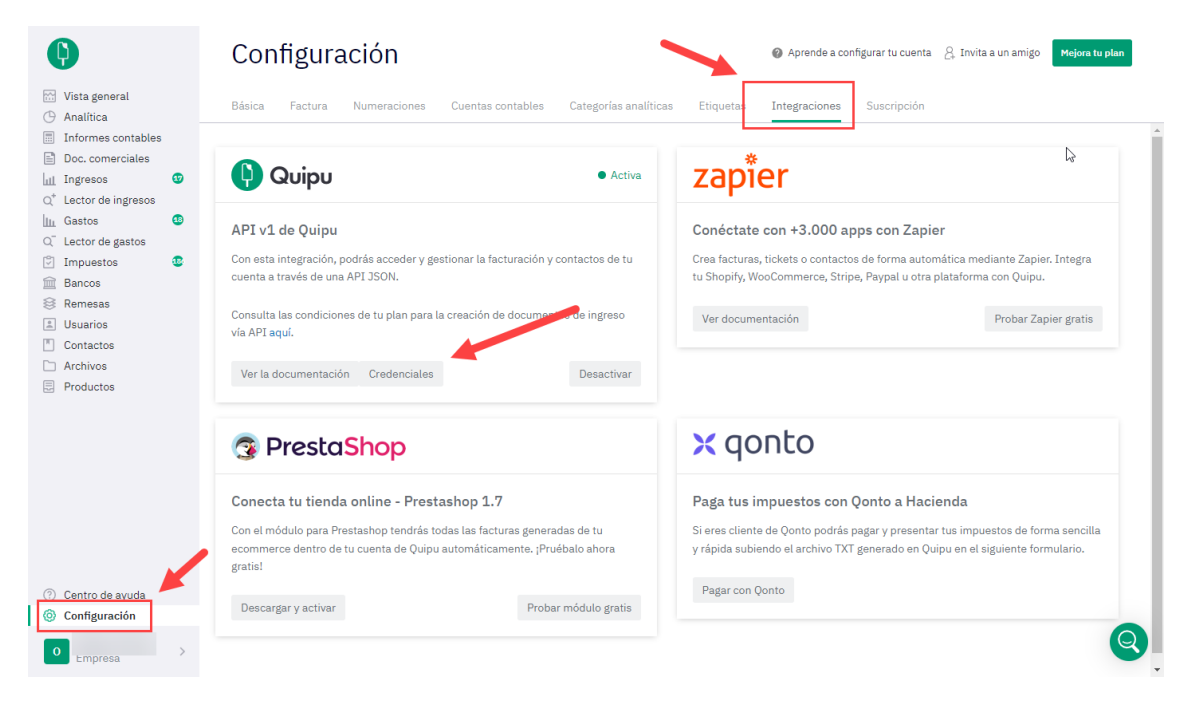

We activate the API and click on the Credentials button to see the configuration data to enter in the module:

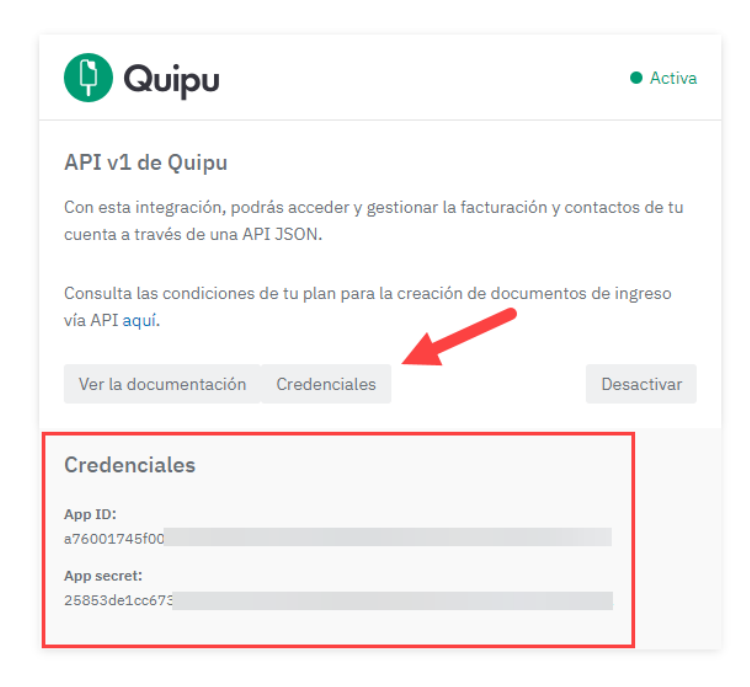

<span id="page-9-0"></span>Module Developed by OBSolutions

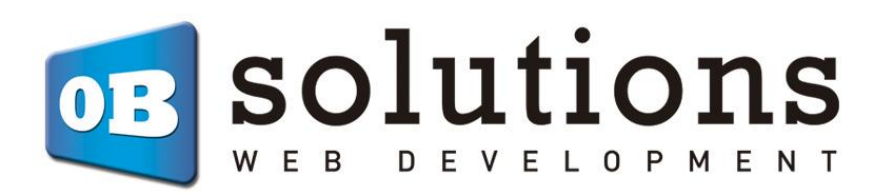

Web[:http://addons.prestashop.com/es/65\\_obs-solutions](http://addons.prestashop.com/es/65_obs-solutions)